共通印字設定変更方法

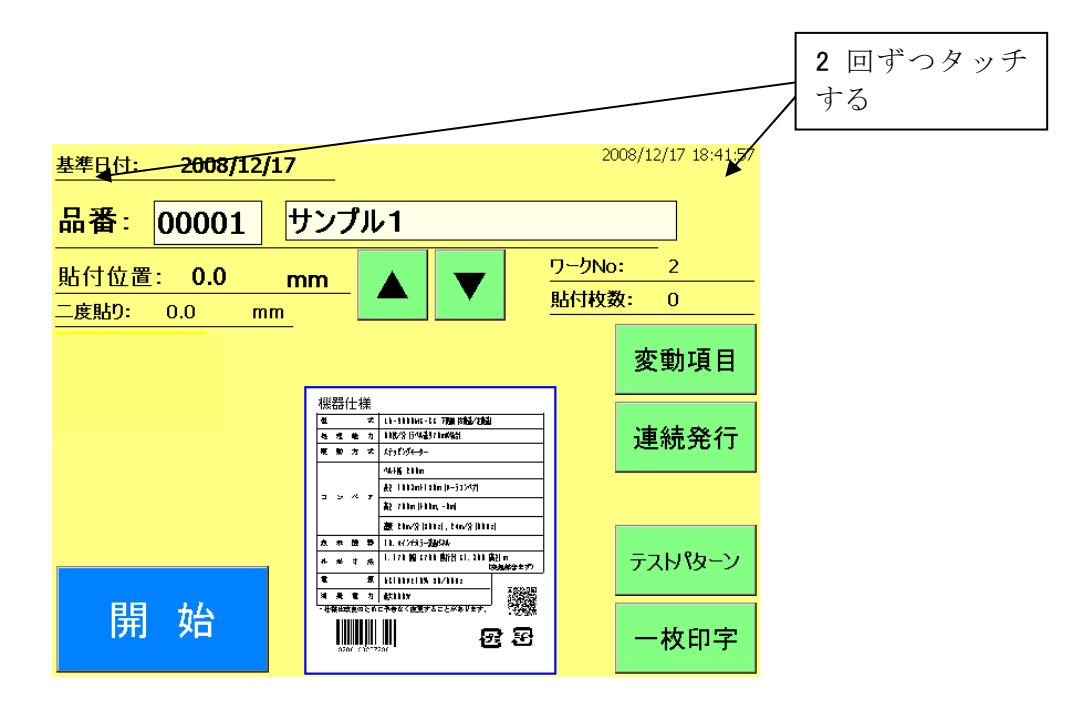

1. メイン画面上で左上2回、右上2回をタッチします。

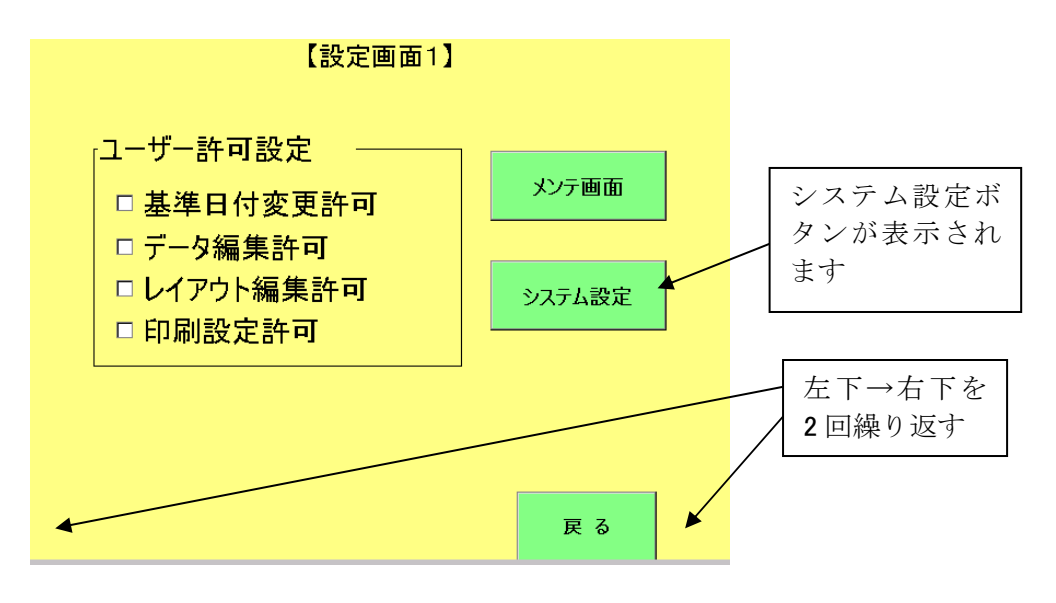

2、設定画面1が表示されますので左下→右下→左下→右下と交互にボタンを押します。 [システム設定ボタン]が表示されますので押してください

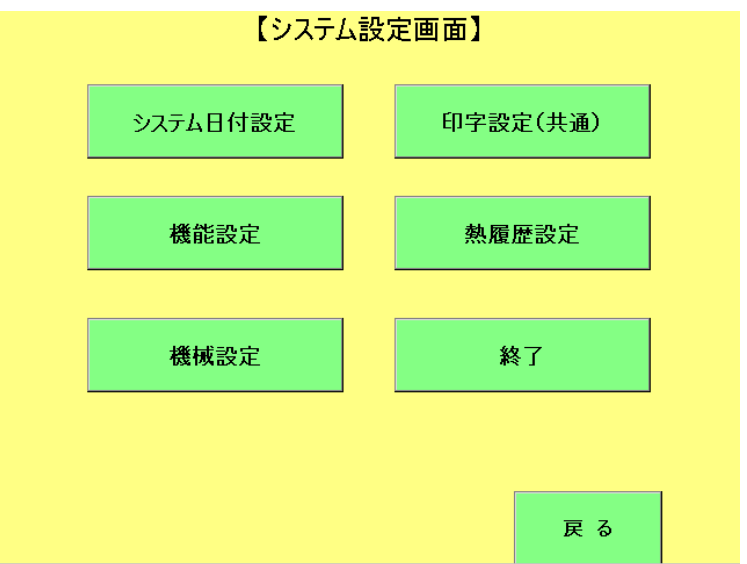

3、システム設定画面が表示されます。[印字設定(共通)ボタン]を押して下さい。

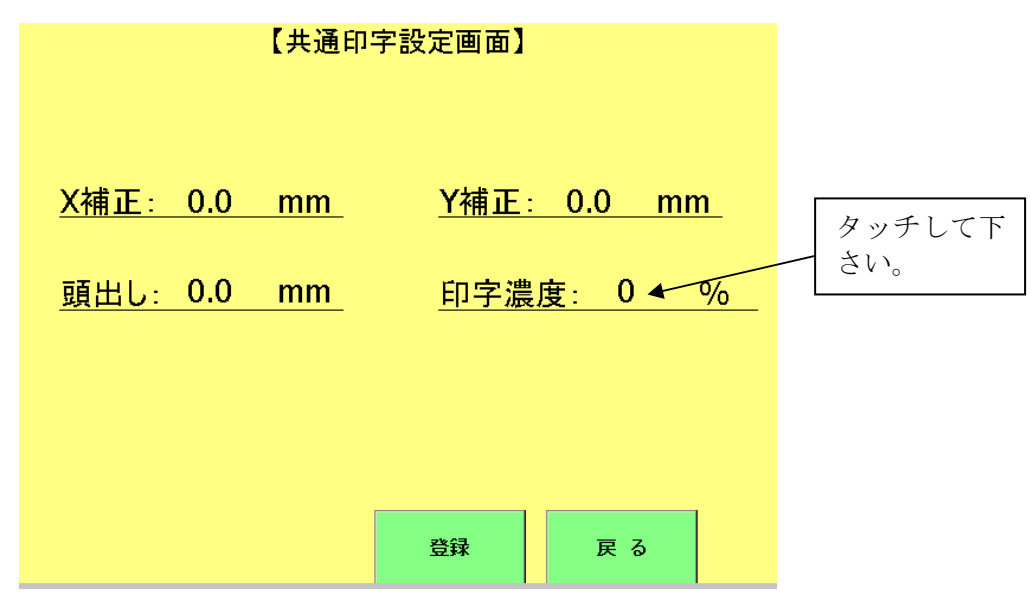

4.印字濃度の数値をタッチして下さい。テンキーが表示されますので値を入力して下さい。 変更後、OK であれば登録ボタンを押してください。設定が変更されます。